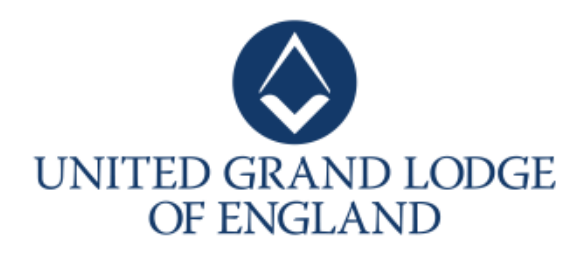

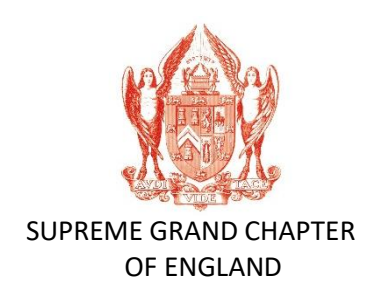

# How to access the password to open the UGLE/SGC Annual Return

# Step by Step Guide

### **Assessing the Password**

The UGLE/SGC Annual Return will, as usual, be emailed directly to you as and when it becomes due.

To open the received Annual Return you will now require a password. For security reasons the password is only available from the members website.

To access the password, complete the following steps:

**Step 1** – Go to [http://members.ugle.org.uk](http://members.ugle.org.uk/)

You will be taken to the following screen.

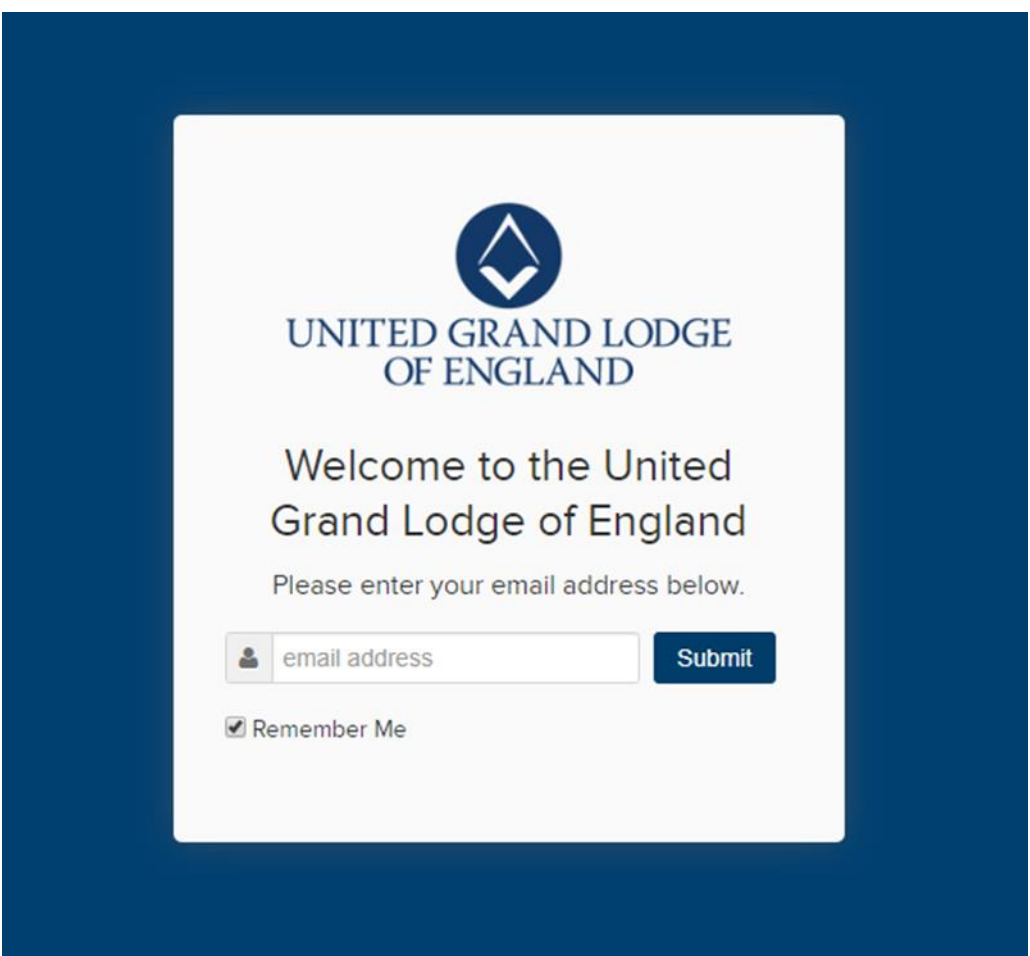

Enter your email address and click **Submit**.

NB: If the email address you type in is not recognised, you will be taken to another screen on the website which explains who is entitled to have access to the members website.

**Step 2 -** If your email address has been found you will be asked to enter your password. Enter it and then click **Log in**.

**NB The password you enter to gain access to the members' website is not the same as the password required to open the Annual Return.**

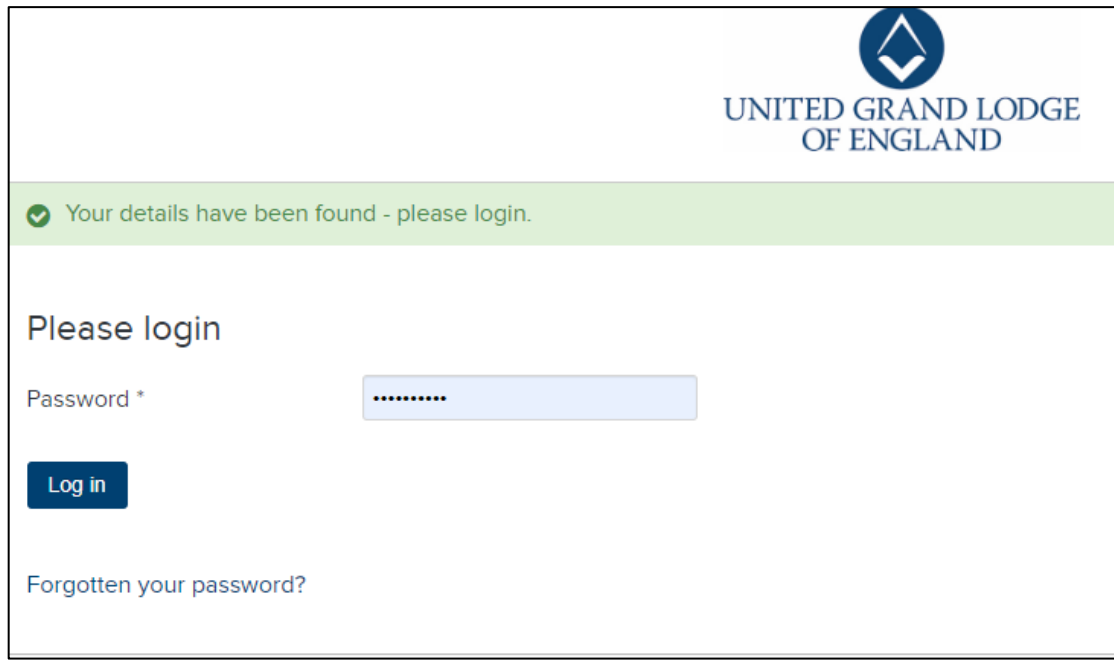

If you are having difficulty in accessing the members' website then please send an email to [memberswebsite@ugle.org.uk](mailto:memberswebsite@ugle.org.uk) clearly stating your name, Lodge/Chapter number, Lodge/Chapter name and email address.

If you have forgotten your password please click on the words **"Forgotten your password?".** 

#### **Step 3** - Once you have logged into the website you will see a welcome page headed "Welcome Bro [your surname]" along with a User Menu.

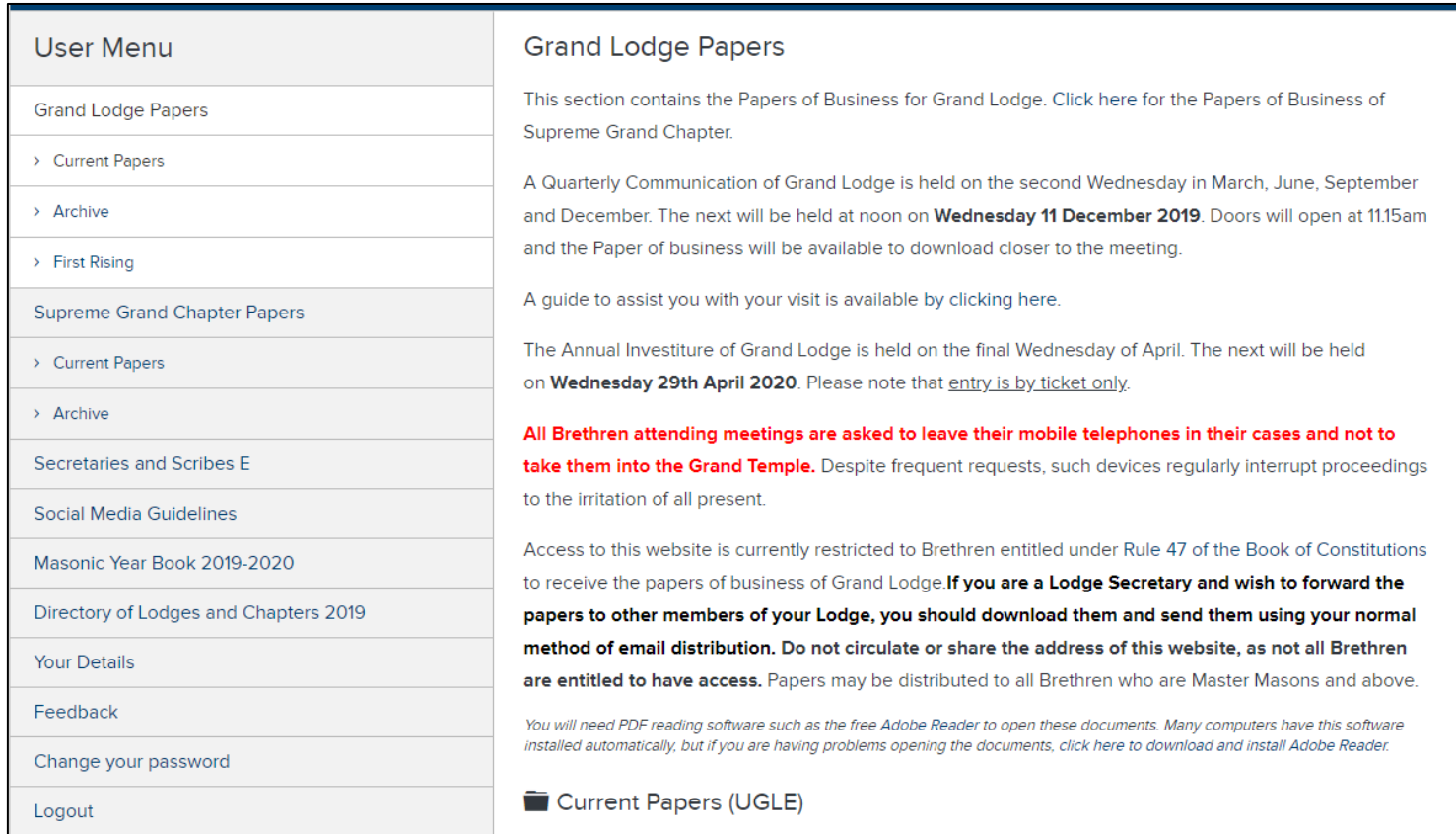

#### **Step 4** - From the User Menu click on the heading "Secretaries and Scribes E".

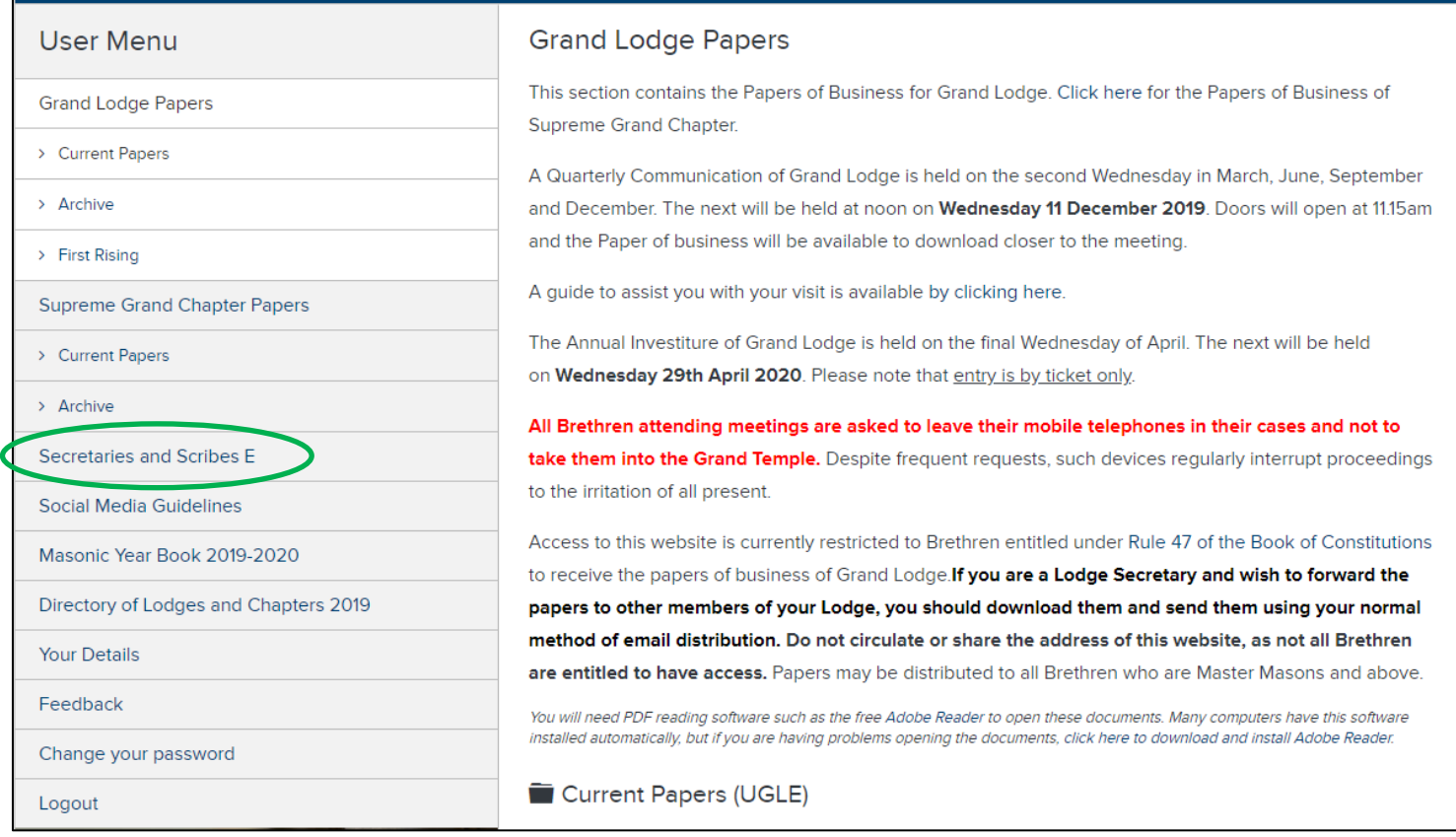

**Step 5 -** The section on the right will update to display documents for Lodge Secretaries and Scribes E to download.

Locate the file named **"Password for the PDF version of the Annual Return"** as shown below.

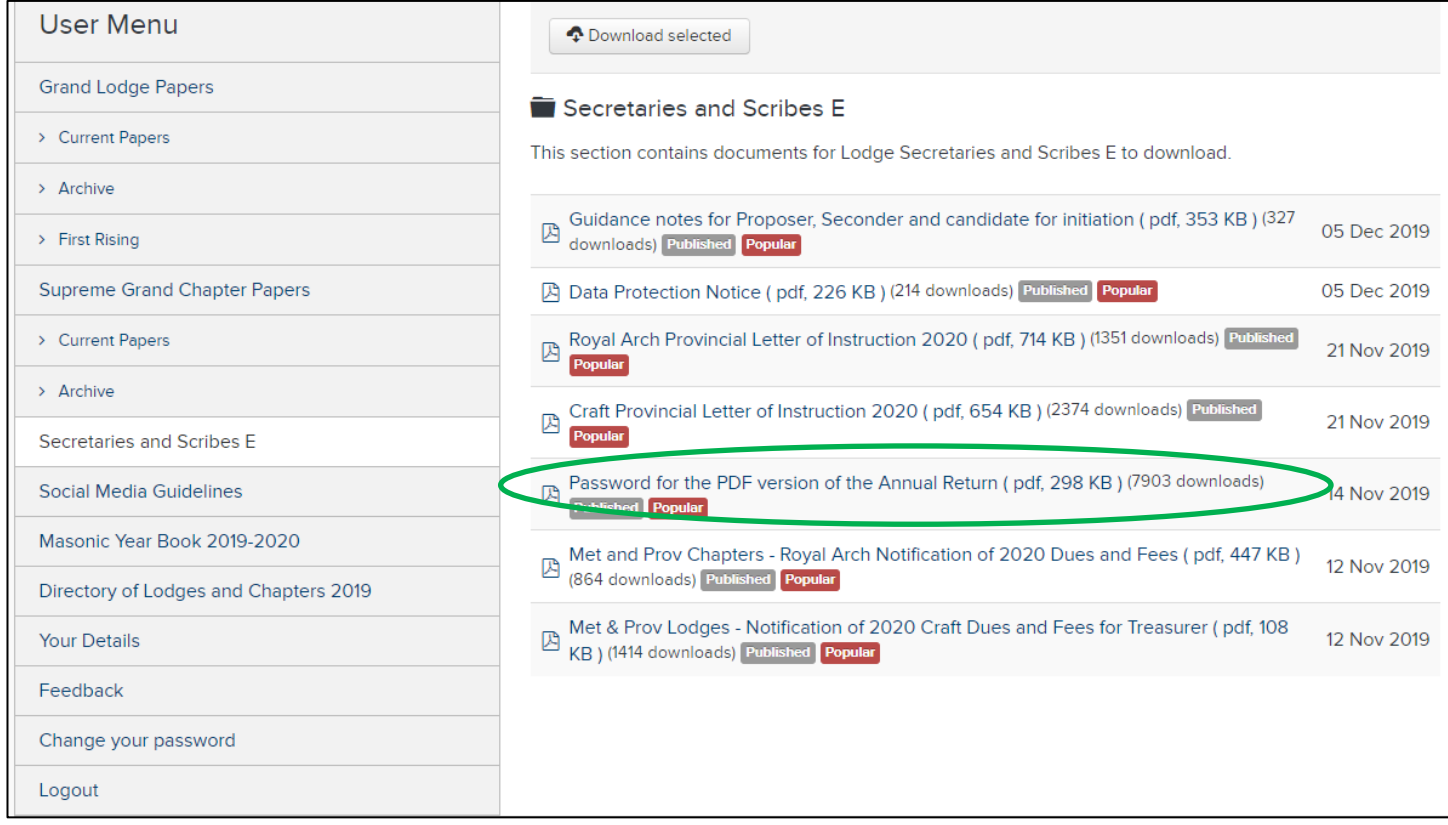

Click on the file name. The file will open.

NB Depending on your computer settings, you may be asked whether you wish to open the file. Open it.

**Step 6 -** Once the file is open, you will see the following document containing the password.

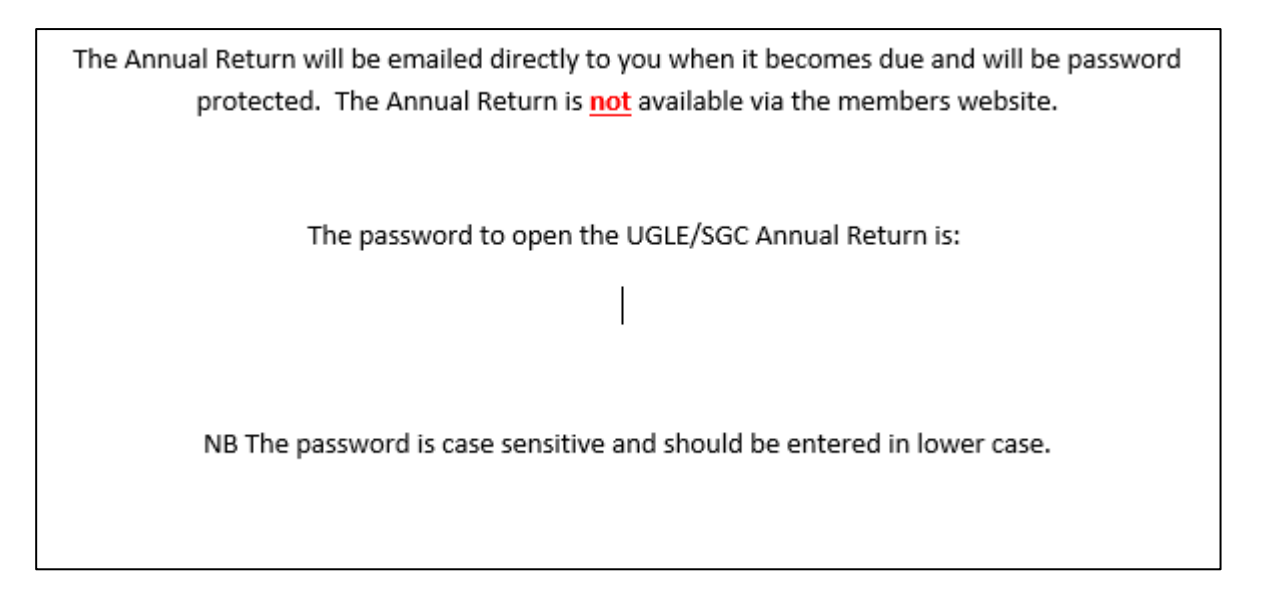

For security reasons the password has been removed from the screenshot above.

**NB If you forward the Annual Return to your Lodge Treasurer or he is copied into the email sent by UGLE/SGC then please advise him of the password you see in step 6. Without it he cannot open the Annual Return.**

## **Open Annual Return**

**Step 7** – When you receive the email from UGLE/SGC with the Annual Return attached, click on the attached file.

You will be presented with a pop up box. It will display your Lodge/Chapter number as shown below.

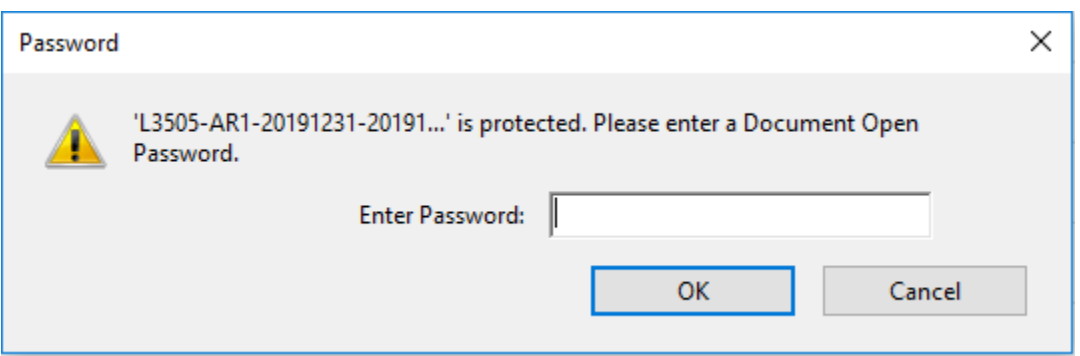

You will be asked to enter a password. The password is case sensitive and should be entered all in lowercase.

Please enter the password you have obtained in Step 6 and then click OK.

The Annual Return will now open.

NB If you find that you cannot access the Annual Return or it has been corrupted then please let us know by emailing [registration@ugle.org.uk](mailto:registration@ugle.org.uk) quoting your Lodge/Chapter number and request a hard copy.